# © 2009-2015 Tom\_Hamburg **WARNING !! Use TuneECU ONLY for motorcycle listed on the compatibility list.**

# **TuneECU Android**

© 2009-2015 Alain Fontaine meeou@wanadoo.fr

**© Created by Tom Hamburg 27/05/2014/** Revised by Tom Hamburg, Feb‐21‐2015

**WARNING**: Using this software may void your manufacturer warranty

# **Use of this software is at your own risk, no guarantee is implied or given, either by the author(s) of this software, nor the website administrator. !!!!!!!!!!!**

# **!! Damages of any kind caused by the use of this software are your own responsibility. !!**

#### **This addendum applies only to the function available on the Android version of TuneECU. Refer to the manual TuneECU for additional information.**

# **TuneECU for Android is available on the Play Store Google.**

## **For safety ! - Download the Android software exclusively on Google Play Store.**

#### **1. Introduction**

**TuneECU for Android is a software for reprogramming, diagnostics and testing of the engine control unit (ECU) fitted to some motorcycles from Triumph, KTM, Aprilia, Benelli & Ducati.** 

# **This document will not be updated.**

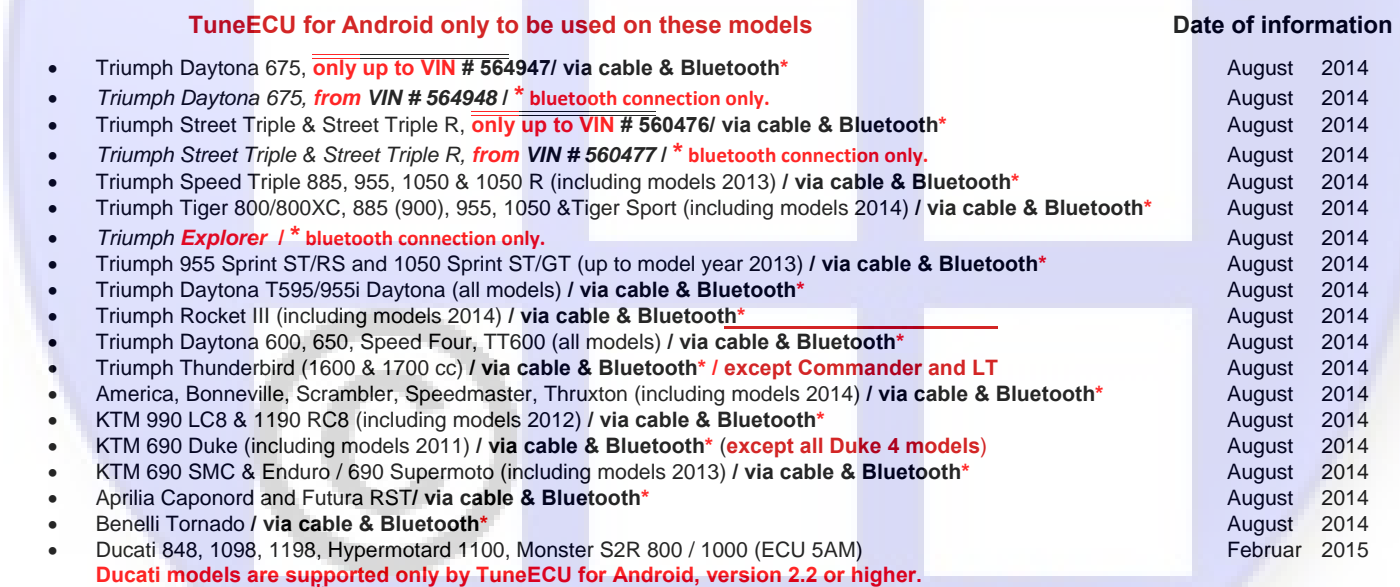

**\* With Bluetooth connection, reading and reprograming map functions are not available.**

#### **Configuration required :**

- Smartphone or Tablet Android version 4.0 minimum, dual Core 1.2 Ghz mini.
- Cable USB OBD2 FTDI (The cable is the same as the windows version)

**The USB-TuneBoy-cabel, is not supported by TuneECU for Android.**

- Adapter USB/micro (cable OTG) if needed
- Optional: Interface Bluetooth ELM327, as of version 1.4.

#### **Devices tested:**

- Samsung S2
- Samsung S3
- Samsung S4
- Acer A501
- Samsung Galaxy Tab 3 (8 & 10'')
- Samsung Galaxy Tab 3 -- 7" (Bluetooth only)
- SamsungGalaxy Note3
- Sony Xperia Z
- Asus me371
- Medion LifeTab S7852 This is not an exhaustive list.

# **Adapters [Bluetooth tes](http://www.obdkey.com/obd_bluetooth_info.asp)ted:**

- **[OBDKey 140](http://www.ebay.com/itm/Mini-ELM327-V2-1-OBD2-II-Bluetooth-Diagnostic-Car-Auto-Interface-Scanner-CD-/171329361620?ssPageName=ADME:L:OU:FR:3160)**
- **[Vgate](http://www.obdlink.com/lxbt/) V1.5 Mini OBD2 MY‐OBD Shop (Germany)**
- **[Mini ELM327 \(China Adapter\)](http://www.ivini-apps.com/apps_detail_bmwhat_android.html)** Ebay USA (**out of stock**)
- **OBDLink LX**
- **BMWhat v1.5 Bluetooth Adapter**

This is not an exhaustive list.

# © 2009-2015 Tom\_Hamburg

#### **1.2 Installation:**

- TuneECU is available on the Play Store Google.
- A folder TuneECU is created during the TuneECU installation. The maps need to be copied on that folder for later use.

#### **1.3 Utilization:**

- Connect the cable OBD (with adapter if needed) to the Android device and to the ECU.
- Open TuneECU and authorize the app to access the USB accessory
- A connection with an Bluetooth OBD Adapter ELM327( Version 1.4+) can be used but not all functions of the software will be available.

The software has 3 screens: Map, Diagnostics and Adjustments. To switch between screens, swipe the screen from left to right or vice versa. In "Map" mode, with a map open, the different tables can be displayed by swiping the screen up or down. From the "F" or "I" screen, the corresponding corrections F Trim table can be displayed by swiping towards the right.

#### **ECU Connection :**

- Connect the cables
- Turn on the ignition
- In the "ECU" menu, select "Connect". The light in the bottom right corner starts blinking:
	- Red Initiating Connection to the ECU
	- Yellow authentication
	- Green Connection established

With the Bluetooth interface the LED blinks first in Blue showing the status of the connection with the Bluetooth device.

#### **The three main screens:**

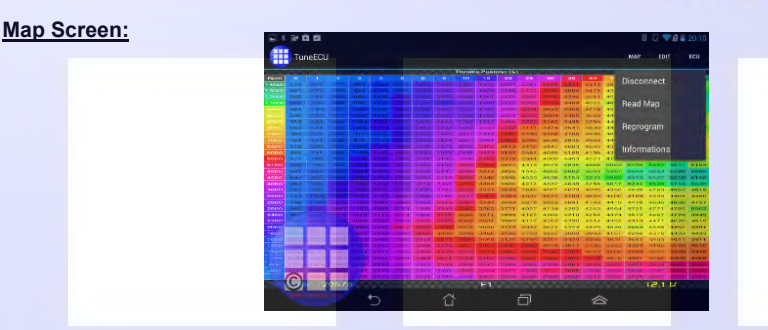

#### Menu "ECU"

- Connect / Disconnect : Connect or disconnect to the ECU.
- Read Map: Read the map from the ECU
- Reprogram: Write the map loaded in TuneECU to the motorcycle ECU. << BE CAREFUL!>>
- Information: Information about the ECU (VIN, Serial number, Map number)

### Menu "EDIT"

- Modify Table: Change of the characteristic maps in the tables.
- Copy / Paste: Copy or Paste the entire table.
- Graphic Mode : Graphical or Numeric table display.
- F Trim global : Use the F Trim table for all « F » tables
- Commit trims: Apply each Trim table to the F & I table and reset the F Trim tables.

#### Menu "Map"

- Open: open a map from the TuneECU folder.
- Import table PCIII/V : Import a table PCIII or V in the trim tables.
- Information : Display the "Infos" / Comments from the map
- Parameters: Miscellaneous setting for the Map (Rev limiter, SAI, O2 sensor, speed correction ...)
- Parameters / Devices: Allow to active or deactivate for the map the « devices » (o2 Sensors, SAI…)

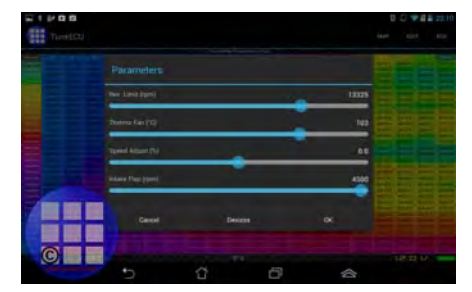

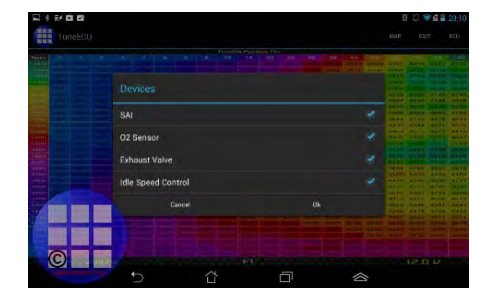

# © 2009-2015 Tom\_Hamburg

#### **Diagnostics Screen:**

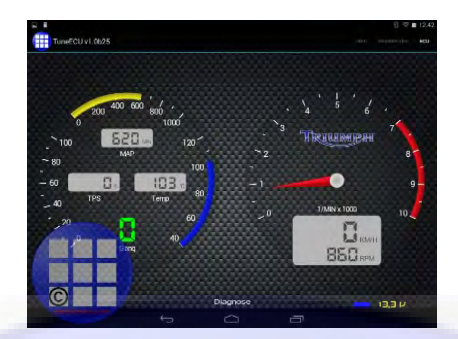

#### Menu "ECU"

- Connect / Disconnect: Connect or disconnect to the ECU.
- **Error Codes: Display / Erase the error codes stored in the ECU**
- Information: Information about the ECU (VIN, Serial number, Map number)

#### **Adjust Screen:**

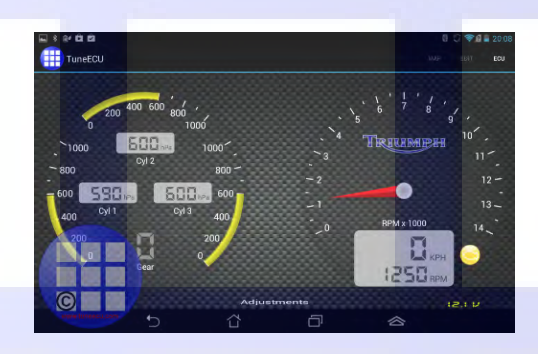

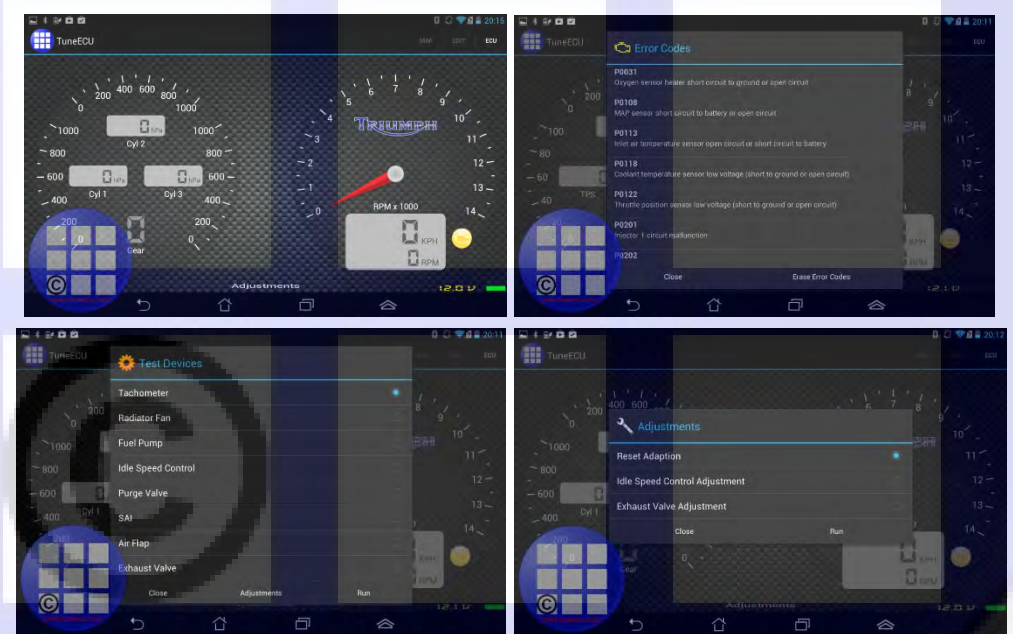

Menu "ECU"

- Connect / Disconnect: Connect or disconnect to the ECU.
- Error Codes: Display / Erase the error codes stored in the ECU
- Tests & Adjustments: Test components (fuel pump, radiator fan, etc…)
- Adjust : Devices adjustments (Exhaust valve, Idle speed, …)

The left gauge shows the vacuum values for the cylinders to allow the butterfly synchronization only for Keihin ECUs.

 **PS: Not all features are available on all motorcycles** 

# © 2009-2015 Tom\_Hamburg

## **Appropriate equipment:**

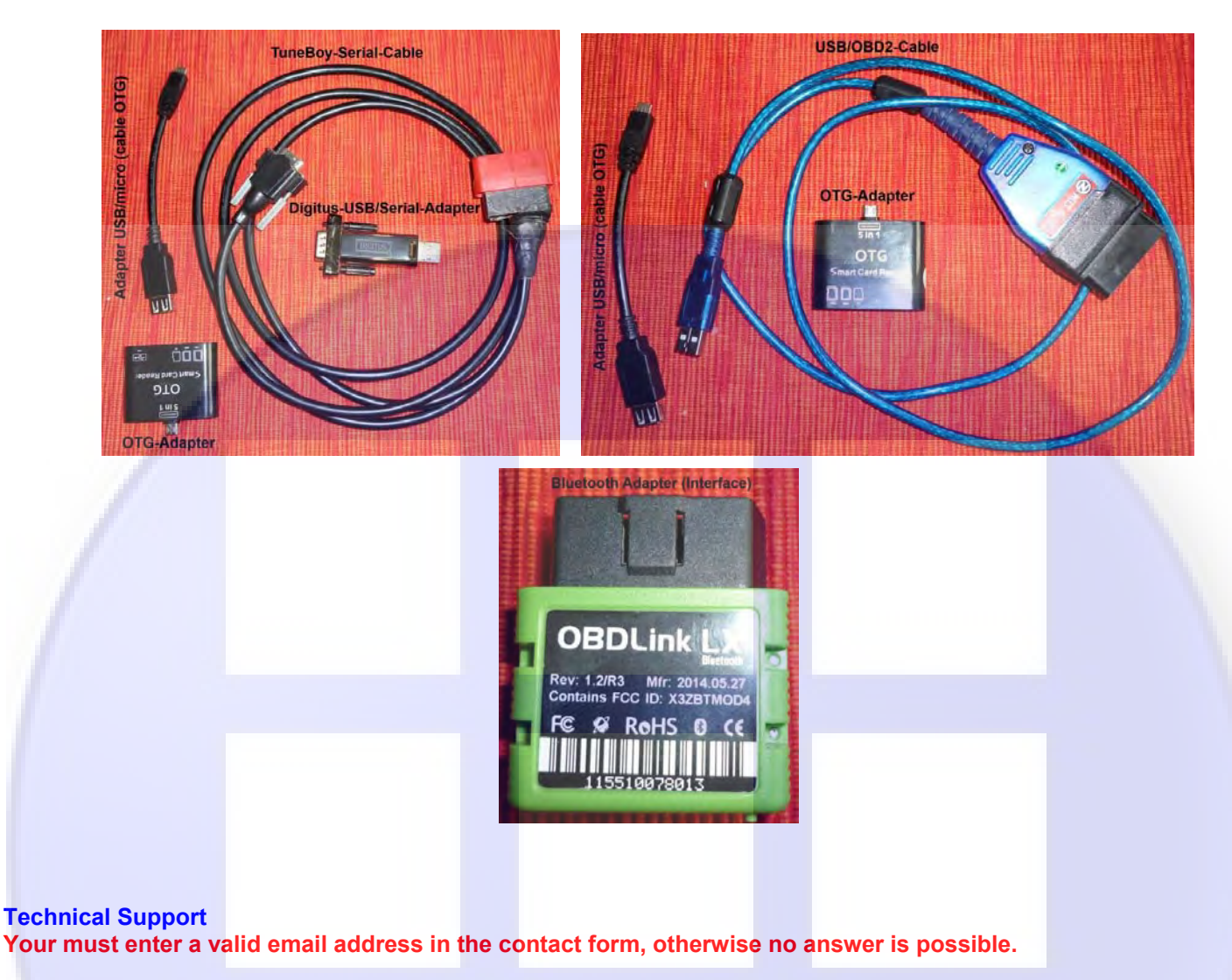

**© Copyright :** 

**Copying or printing of this document is authorized ONLY for personal and private use. Any other use is strictly prohibited without prior authorization from [Thomas L.](http://www.tuneecu.com/Kontakt_Tom.html) or [Alain Fontaine.](http://www.tuneecu.com/Kontakt_Alain.html) Any use and distribution of elements of the website or software for commercial purposes, and any modification, reuse or transfer of these items to another site is prohibited.** 

> All care has been taken in the creation of this document, however, the author cannot guarantee the completeness and accuracy of this information.